# **How to use… EThOS**

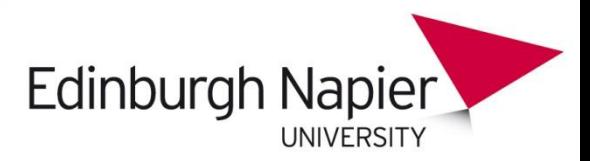

EThOS is the British Library Electronic Theses Online Service. You can find a large number of theses available for free download, or you can ask for theses from participating institutions to be digitised.

*NB: You must register individually (not with your institutional login) and be logged in to be able to download or request theses*

#### **Getting started**

#### Go to: [http://ethos.bl.uk.](http://ethos.bl.uk/)

Select the Login/Register button at the top of the screen and fill out your details to register. The next time you visit, login with your email address and chosen password.

#### **Basic Search**

Enter your keywords in the search box. To find a phrase or words together in a certain order, add quotation marks e.g. *"academic skills".*

Click "Limit search to items available for immediate download from EThOS or the Institution" if you want to search for theses that are already available online. Click the Go button

## **Advanced Search**

For a very specific search, select the Advanced Search option

Type a word or phrase into each search box. More than one word in a box will automatically be searched for as a phrase.

To combine words –

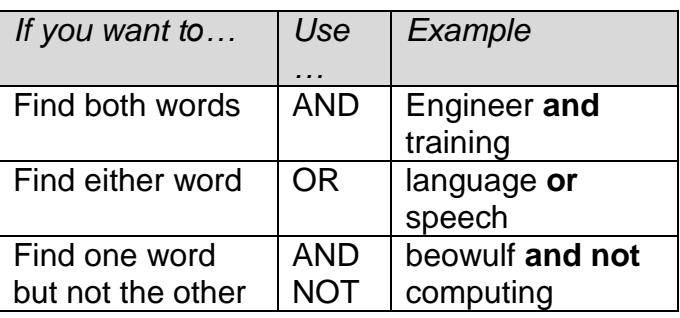

Select the dropdown lists on the right to search in a particular field e.g. search for Hope as an author rather than as a word in the title.

## **Your results**

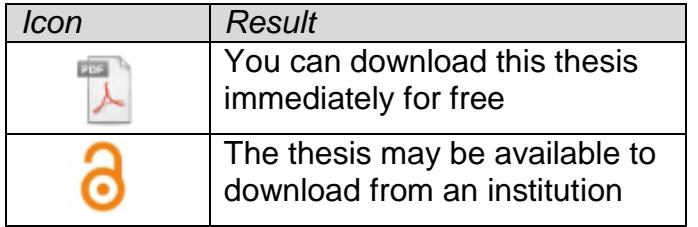

## **Downloading a thesis**

Click on the thesis title. Then select either 'Access through EThOS' or 'Access through Institution'. If you choose 'Access though EThOS', a window will open with the free 'download' option selected. Click 'Add to basket' and then 'Confirm'. Select 'I agree to the terms and conditions, and 'Create Order'.

Next, click the 'Download' button, select the check box, and click 'Download' again. Save the file.

## **Not available for immediate download**

If the thesis is not available for immediate download, click on the 'Choose Pricing/Delivery' button.

If the pop-up box says 'To be digitised from paper original', and the total cost is £0.00, you can click 'Add to basket' and have the thesis digitised at no cost to yourself.

# **Can't access the thesis for free?**

If the Pricing/Delivery options include a charge, search **Index to Theses**. This database may provide a link to the University repository, where you can check if the thesis is available online for free.

Otherwise, for further assistance, email your [Subject Librarian](http://my.napier.ac.uk/Library/helpcentre/Pages/My-Librarian.aspx) with the thesis link.